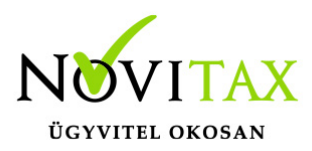

#### **Törzsek – Kontírkódok megadásának lehetőségei**

A [WebTax](https://szamlazodemo.novitax.hu/) Törzsek menüpontban található Kontírkódok funkcióra kattintva a már beolvasott Számlatükör felhasználásával be lehet kódolni előre a naplókat és kontírszámokat, melyeket majd a cikktörzsben a cikkhez lehetséges kötni.

A kontírkódokat lehetőség van az NTAX rendszerből szinkronizálni. Ennek leírását [itt](https://tudastar.novitax.hu/webtax-ntax-kettos-konyvviteli-rendszer-torzsadatainak-szinkronizalasa/) találja.

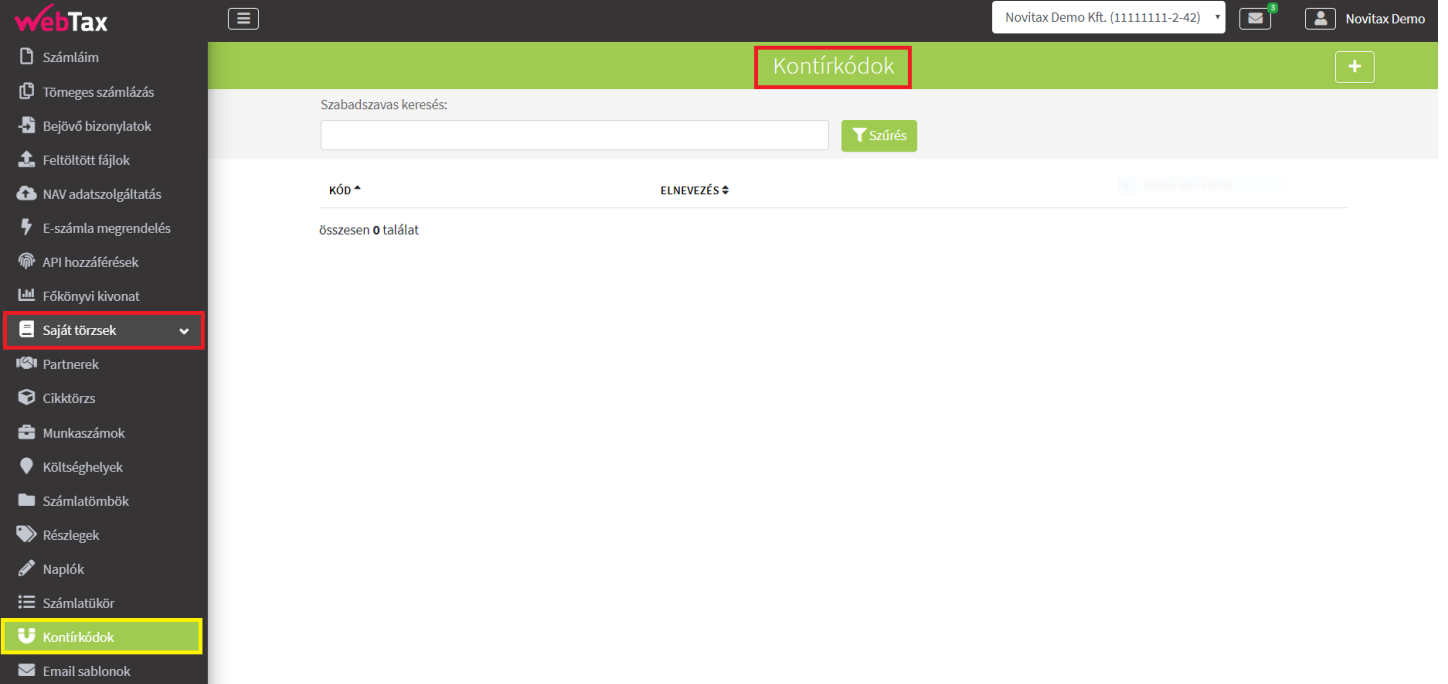

Amennyiben számlatükröt nem töltött fel, kontírkód magadására akkor is van lehetősége kéziegyenkénti kontír megadással.

Ha például nem kívánja a teljes számlatükröt feltölteni, akkor csak azokat a kontírszámokat adja meg kézi-egyenkénti rögzítéssel, melyeket Ön használ.

A jobb oldalon található **"+"** gomb megnyomásával kezdeményezhető új kód megadása.

# [www.novitax.hu](http://www.novitax.hu)

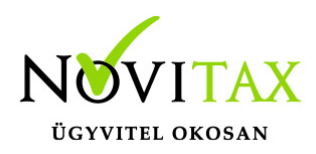

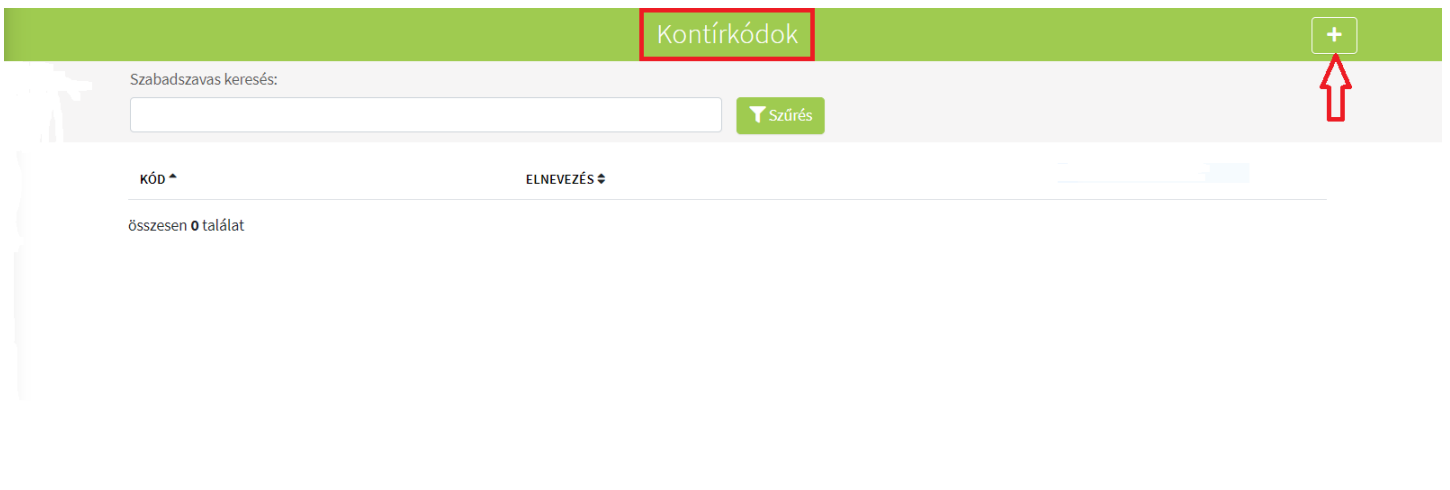

A **"+"** jel megnyomásának hatására az alábbi felvitel ablak nyílik meg:

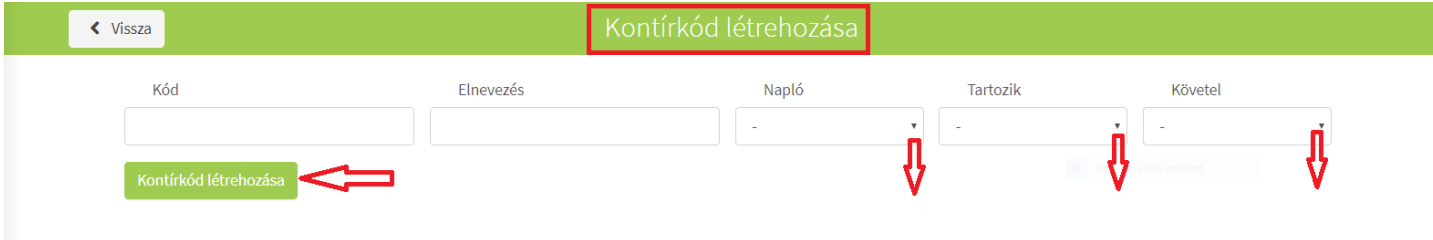

Kívánság szerint megadható a Kód, az Elnevezés. A Napló, a Tartozik és Követel kontírszám kiválasztható a legördülő menüből. (amennyiben a törzsadatok közé napló és számlatükör

## [www.novitax.hu](http://www.novitax.hu)

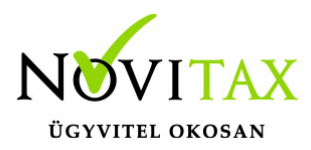

rögzítésre került)

Kontírkód létrehozása gombra kattintva az adatok mentésre kerülnek és program visszatér a menübe.

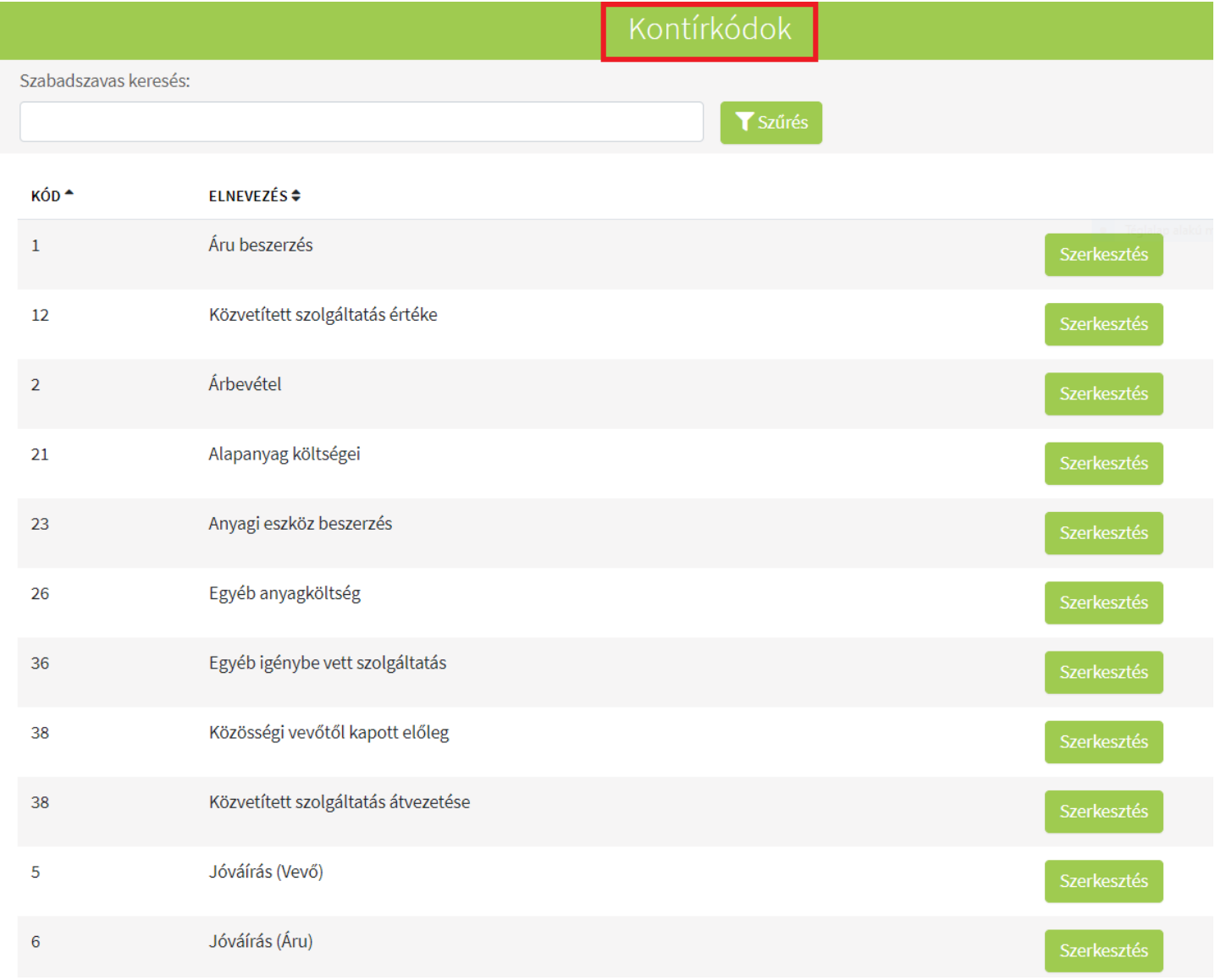

# [www.novitax.hu](http://www.novitax.hu)

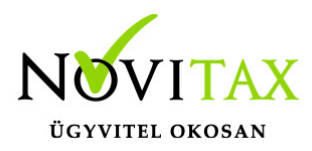

Szerkesztés – módosítás és törlés

Már rögzített kóntírkód szerkesztését/módosítását a Szerkesztés funkcióra kattintva érhető el:

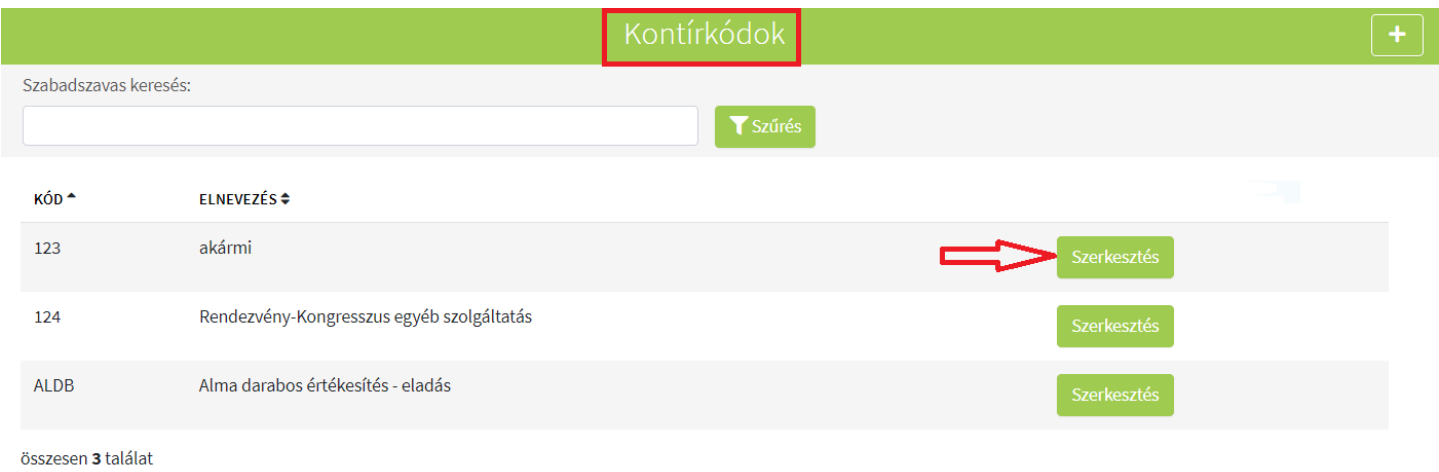

Új ablakban megnyílik a kiválasztott tétel, melyek mezőit módosíthatja:

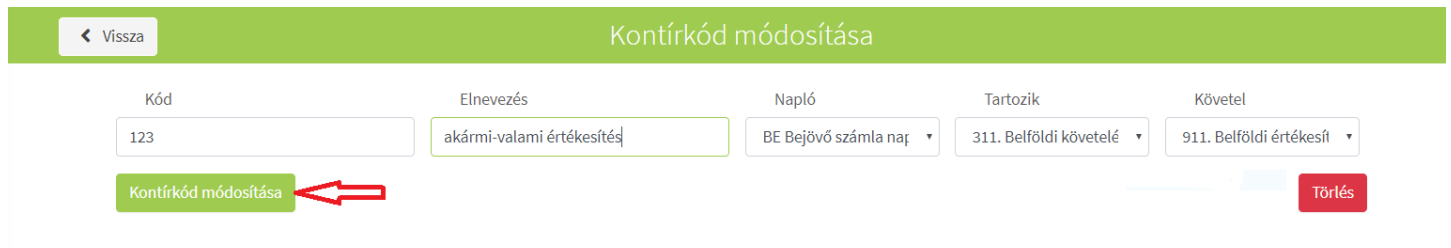

Kontírkód módosítás gombra kattintás után a tétel mentésre kerül.

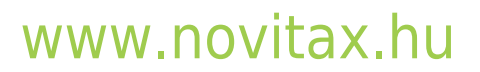

1105 Budapest, Gitár utca 4. | Tel.: (+36 1) 263-2363 | E-mail: [novitax@novitax.hu](mailto:novitax@novitax.hu)

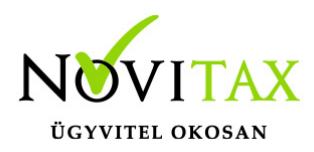

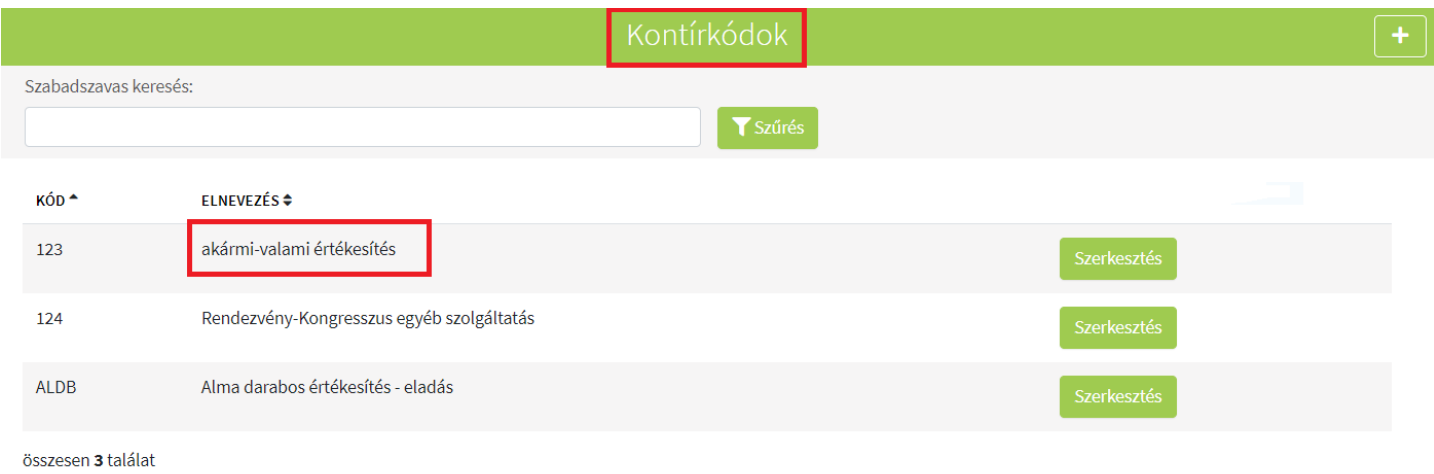

A kontírkódot törölni a szerkesztés menübe belépés után a Törlés gombbal lehetséges.

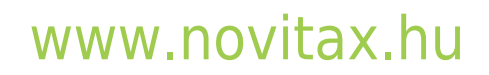

1105 Budapest, Gitár utca 4. | Tel.: (+36 1) 263-2363 | E-mail: [novitax@novitax.hu](mailto:novitax@novitax.hu)